#### *Community Information Integration (CII)*

#### *How to Send Consults to Alberta Netcare Healthquest EMR*

November 2021

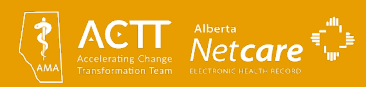

### **Four simple steps to participate in CII:**

- 1. Learn about [CII and readiness requirements](https://actt.albertadoctors.org/CII-CPAR/CII-for-Specialists/Pages/Get-Started-Today.aspx?accordion=para1#Step%201)
- 2. Learn how CII works with your EMR (this document):
	- How to send consults
	- Learn about the Community Encounter Digest (optional)
- 3. Submit CII [Confirmation of Participation form](https://actt.albertadoctors.org/file/Confirmation_of_Participation_Specialists.pdf)
- 4. CII on-boarding and go-live with AH eHealth Support Services (eHealth Support Services will be in touch with you after you submit CII COP form)

*\*Total time to go live on CII: three weeks to three months*

Our team is here to help you! Email us to ask how: [cii-specialty@albertadoctors.org](mailto:cii-specialty@albertadoctors.org)

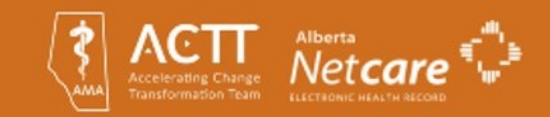

### **Information in this slide document**

- How to send consults to Alberta Netcare
- How to keep consults confidential (not send to Alberta Netcare)
- Encounter data and the Community Encounter Digest (CED) optional feature

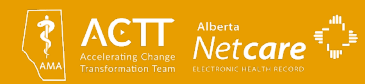

## **Sending Consult Reports to Alberta Netcare**

#### **Once configuration steps have been completed and the clinic is enabled**:

- 1. Create a letter in the patient's chart as normal.
- 2. Open the Client Letters window and select the letter.
- 3. In the **'DOC:'** field, select a physician who is signed up for CII.
- 4. Click the **'Send to Netcare'** button. The letter is sent to Alberta Netcare as a PDF consult report.

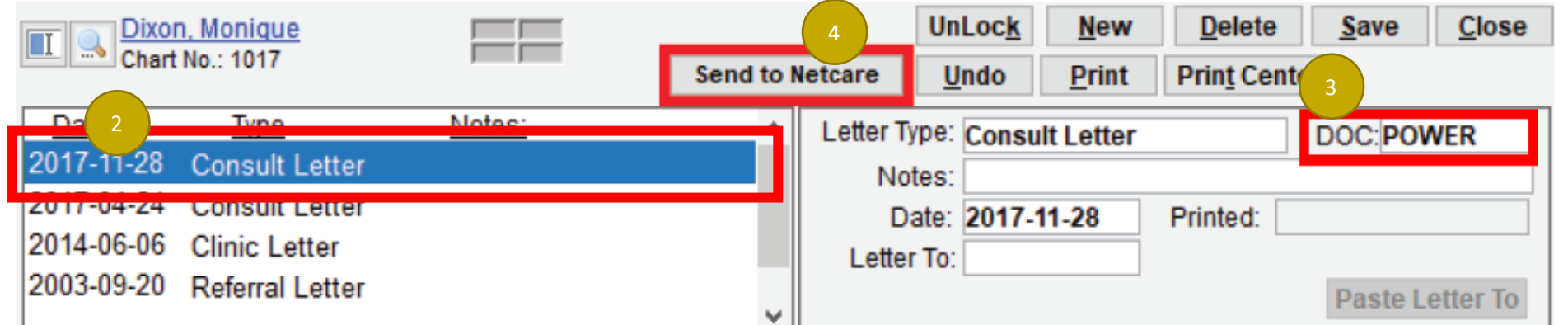

•Letters transcribed outside of EMR as a Word document: create a letter in the patient's chart, import the Word document (confirm letter is formatted correctly), save. Consult flows as above to Netcare.

•Letters transcribed outside of EMR as a PDF document: Copy the text and then paste it into another program such as the letter module in Healthquest (confirm letter is formatted correctly), save. Consult flows as above to Netcare.

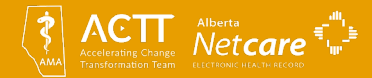

## **Attaching Results to Consult Reports**

- **Healthquest does not have the ability to add an attachment** to the consult report letter.
- Content from other areas of the chart can be added to the consult report using **copy and paste**.

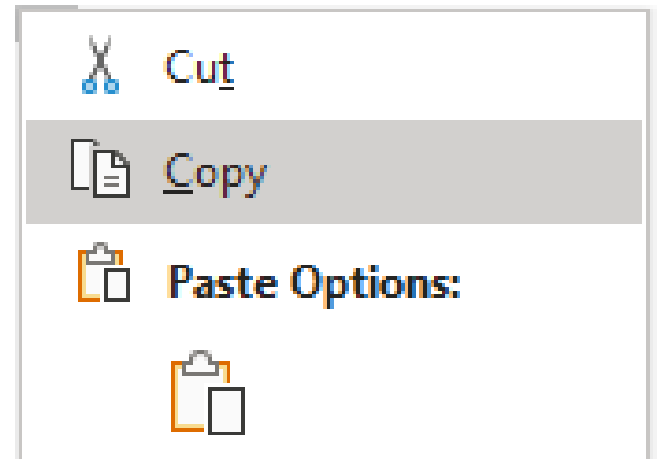

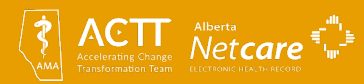

#### **Redacting Consult Reports from Alberta Netcare**

- 1. In the Client Letters window, select the report you want to stop from sending to or remove from Alberta Netcare.
- 2. Click the un-send to Netcare button.
- 3. The report is either not sent to Alberta Netcare or redacted from Alberta Netcare in the next automatic extract.

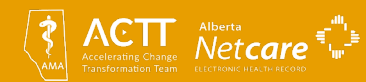

### **Keeping Consult Reports Confidential – Recommended Method**

#### To keep a consult report confidential, simply **do not click the 'Send to Netcare' button.**

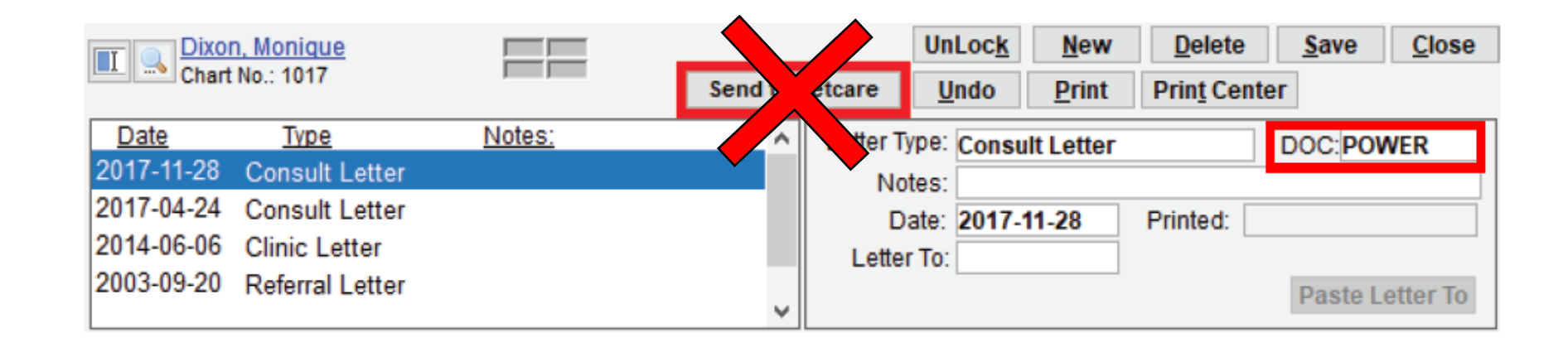

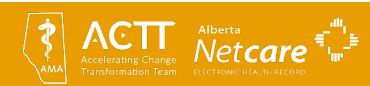

# For more information:

- For detailed EMR information, see the Healthquest [EMR CII/CPAR Guide](https://actt.albertadoctors.org/file/Microquest_Healthquest_CII-CPAR_Guide.pdf)
- For information on sending encounters to Netcare: [How to Send Encounters in Healthquest](https://actt.albertadoctors.org/file/Healthquest_How_to_Send_Encounters.pdf)
- To learn how to get started with CII: [Get Started Today](https://actt.albertadoctors.org/CII-CPAR/CII-for-Specialists/Pages/Get-Started-Today.aspx)
- For more information or support contact the team at: [cii-specialty@albertadoctors.org](mailto:cii-specialty@albertadoctors.org)

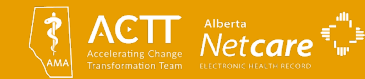